# **Managing Workflow Post Functions**

**Try our new app [Smart Attachments for Confluence.](https://marketplace.atlassian.com/apps/1219123/smart-attachments-for-confluence?from=smart-attachments-jira-space) Store your project documents, artifacts, and media assets in the shareable space storage in Confluence. [See the app in action.](https://www.youtube.com/watch?v=EP1p2u69pok)**

Starting from version [1.13.0](https://docs.stiltsoft.com/display/CATAT/Smart+Attachments+1.13.0), Smart Attachments add-on supports [workflow post functions](https://confluence.atlassian.com/adminjiracloud/advanced-workflow-configuration-776636620.html#Advancedworkflowconfiguration-postfunctions).

# Post Functions

Post-functions allow you to perform additional operations on the issue once the transition has been executed.

# Post Function Types

⊙ **Please note that all the post-functions are executed on the behalf of the JIRA administrator. Specific access restrictions are not exercised when performing a post-function.**

**Please consider this when configuring the workflow and individual post-functions.**

**If you need different behavior, please [share your thoughts with us.](http://stiltsoft.customercase.com/forums/smart-attachments-forum/ideas/create)**

### The following post functions are available:

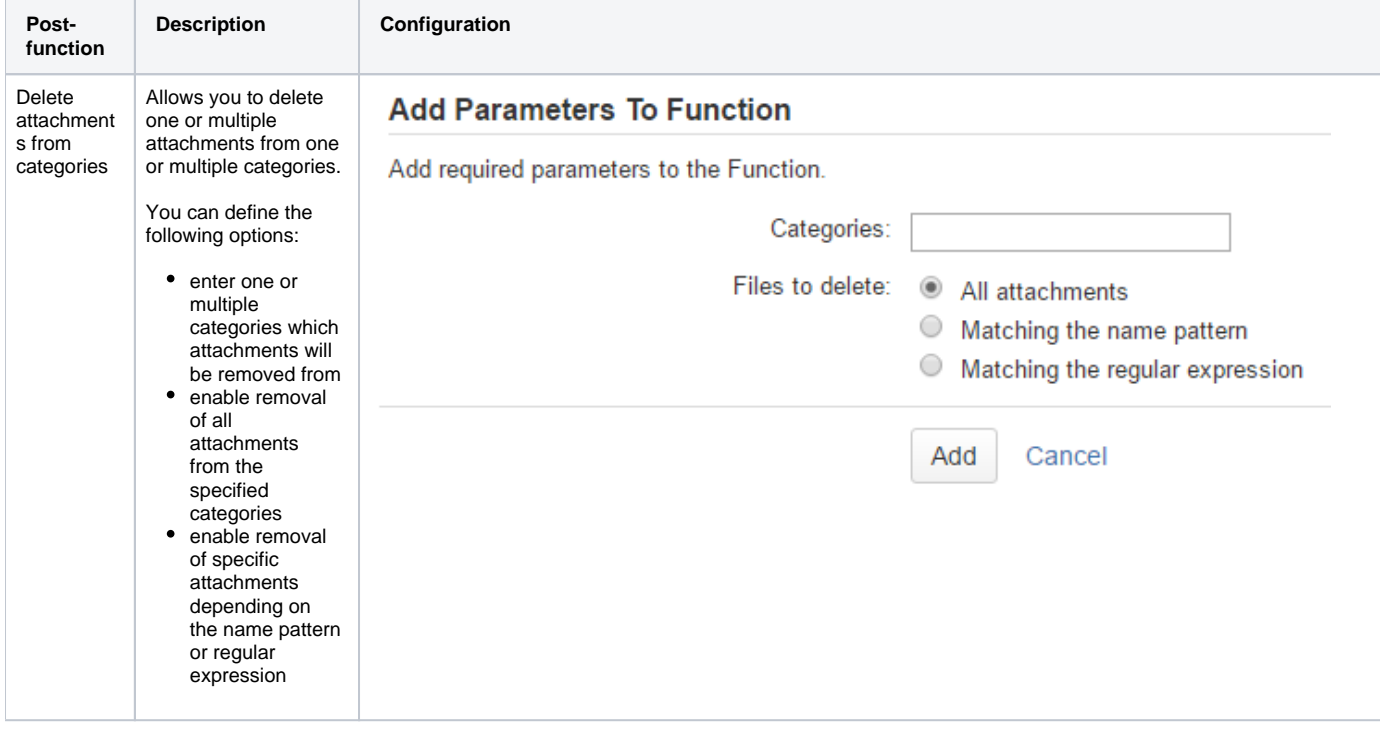

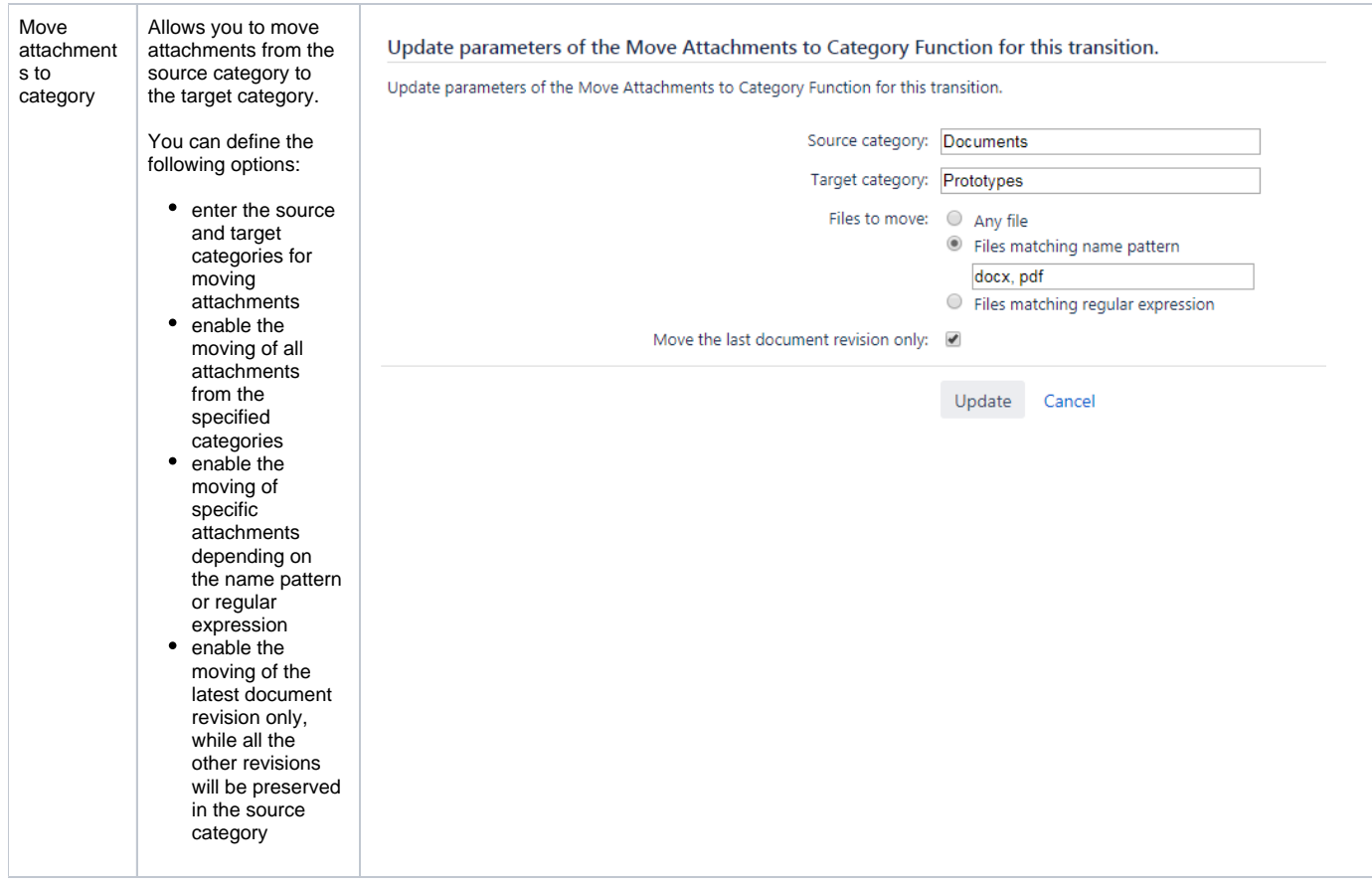

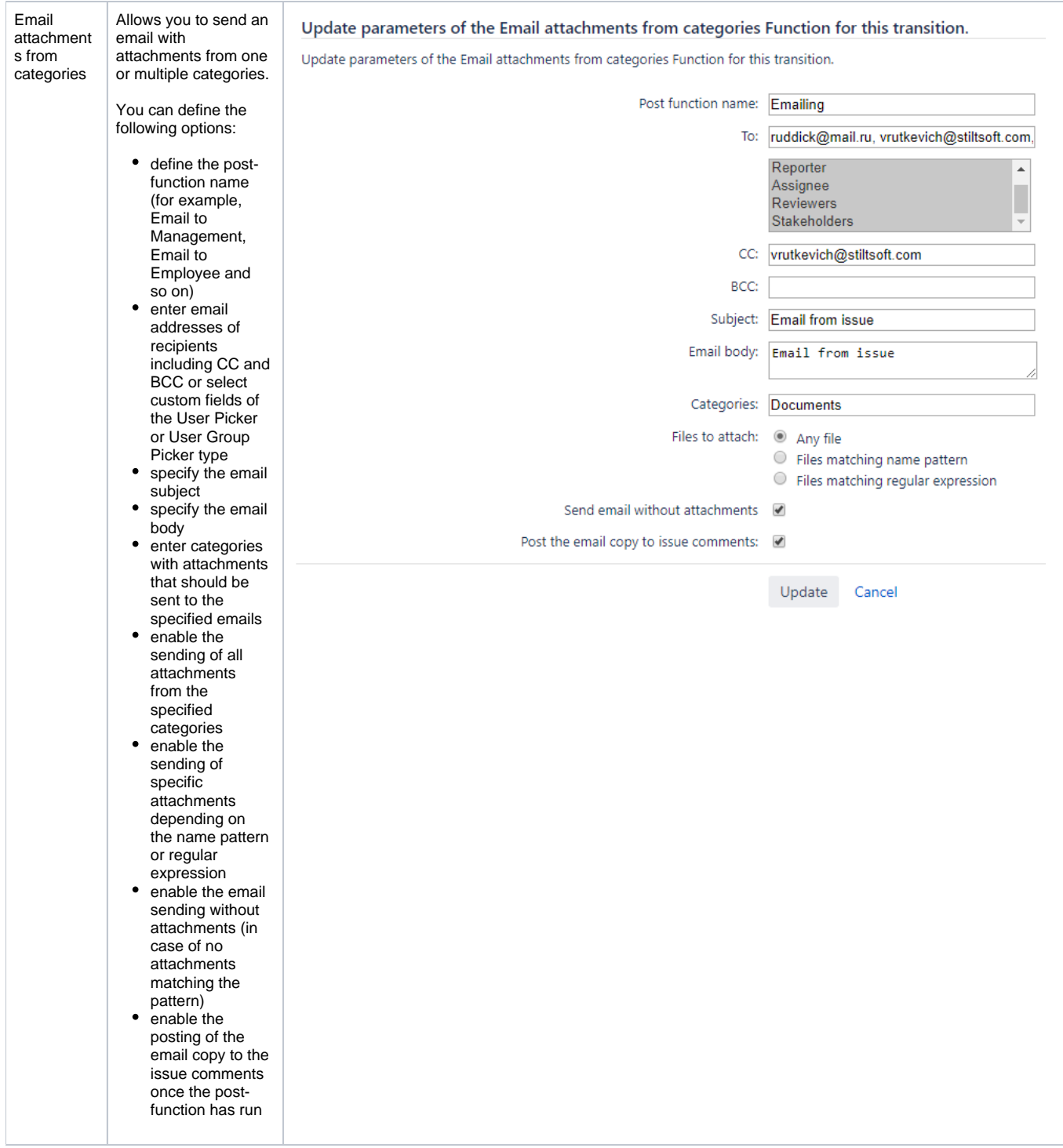

# **Adding Post Functions**

- 1. Open the project workflow which you want to add a post-function for.
- 2. Switch the project workflow to the edit mode.

3. Locate the appropriate transition (arrowed line) and click **Post Functions** in the properties panel. Alternatively, you can select the target workflow step (when working with the text version of the workflow). You are redirected to the page listing the post functions.

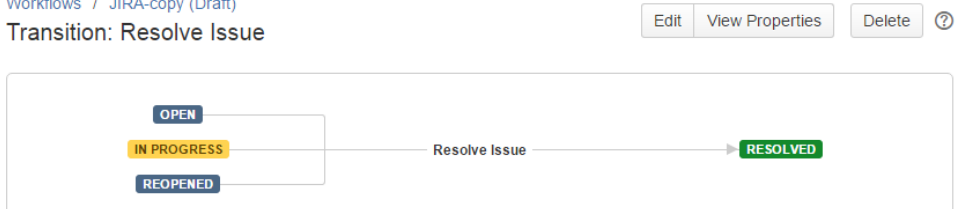

#### Screen: Resolve Issue Screen

Conditions 2 Validators 0 Post Functions 8

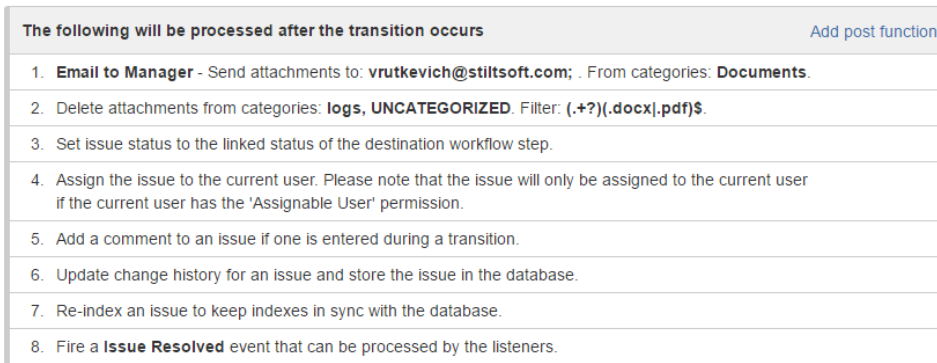

#### 4. Click **Add post function**.

5. On the opened page, select the appropriate post function type.

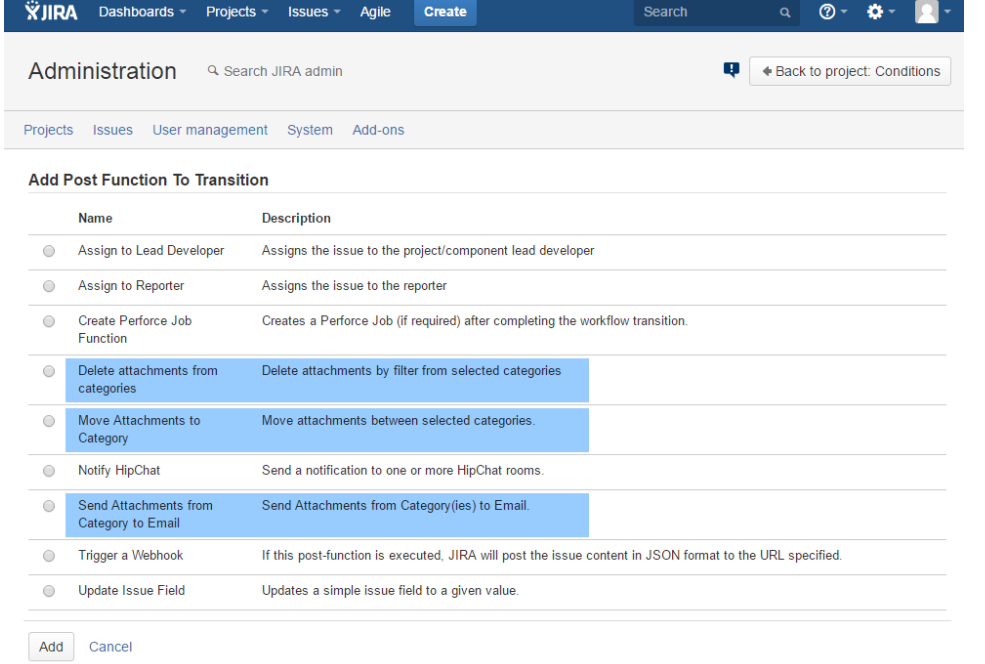

- 6. Click **Add**.
- 7. Configure the post function parameters.
- 8. Click **Add**.
- 9. In the notification block, click **Publish Draft**.

## **Editing Post Functions**

- 1. Open the workflow step containing post functions you want to modify.
- 2. On the **Post Functions** tab, locate the post function for editing.
- 3. Click **Edit** icon.
- 4. Make the required modifications.
- 5. Click **Update**.

# **Deleting Post Functions**

- 1. Open the workflow step containing post functions you want to modify.
- 2. On the **Post Functions** tab, locate the post function for removal.
- 3. Click Delete<sup>x</sup> icon.

## **Using name patterns and regular expressions**

Smart Attachments add-on allows you to use the name patterns and regular expressions for matching attachments stored in categories.

## **Name Patterns**

Name patterns allows you to quickly enumerate the full or partial file names, or file formats of attachments that should be processed by the post-function. You can enter one or multiple words or file formats for processing by the post function. In case of multiple items, you need to separate them with the comma.

For example, you want to process only attachments containing the word 'contract'. Enter the word '**contract**' into the corresponding text field.

If you want to process the specific file formats (for example, DOC or PDF files), you should enter '**doc, pdf'** into the corresponding text field.

## **Regular Expressions**

Regular expressions allow you to quickly enter the flexible query for matching specific attachments in categories.

For example, you want to proceed only attachments with \*.docx or \*.pdf formats. You need to enter the following regular expression '**(.+?)(.docx|.pdf)\$**'.